# **PROCEDURA INSERIMENTO RELAZIONE DISCIPLINARE E DI CLASSE SUL REGISTRO ELETTRONICO ARGO a. s. 2022/2023**

**Hiddll** 

Accedere al proprio **Registro elettronico didUP** 

## Cliccare su **DIDATTICA Programmazione Didattica**

Accedere al proprio registro elettronico da **nuovo didap** 

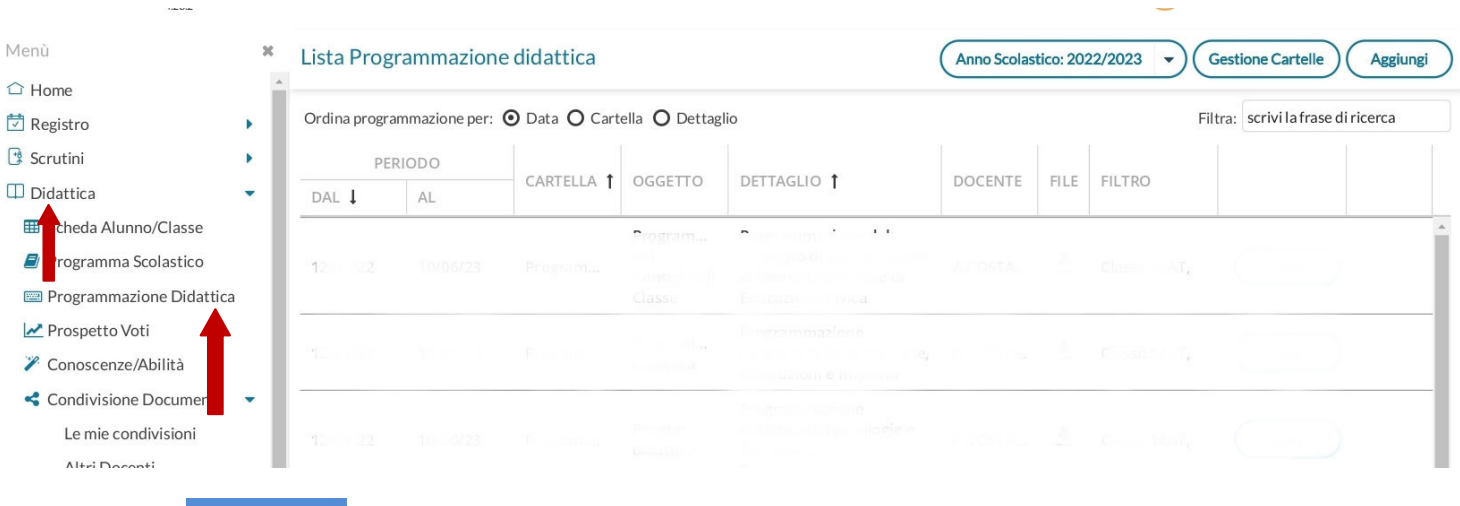

### Cliccare su **Aggiungi**

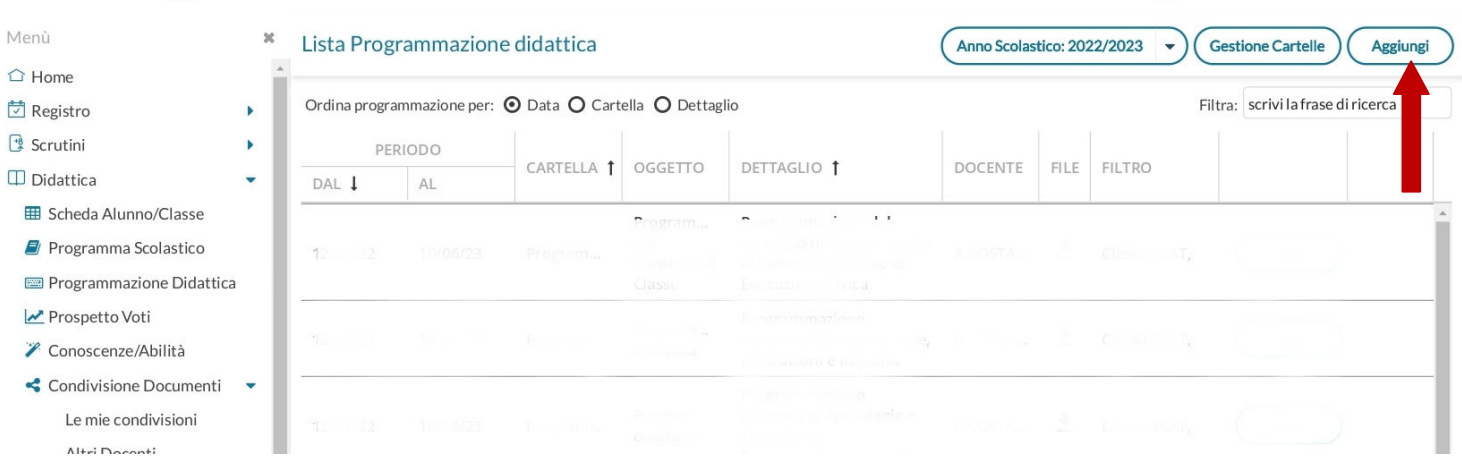

#### Cliccare su **Dettaglio**

**Oggetto**: Relazione finale disciplinare

**Descrizione**: Relazione finale disciplinare di….. (indicare la disciplina)

Per i coordinatori: Relazione finale del consiglio di classe

Programmazione dal 12/9/2022 all' 10/06/2023

In cartella (menù a tendina) scegliere: Relazioni finali

Cliccare su **Sfoglia** per caricare il file **Walls** Salva

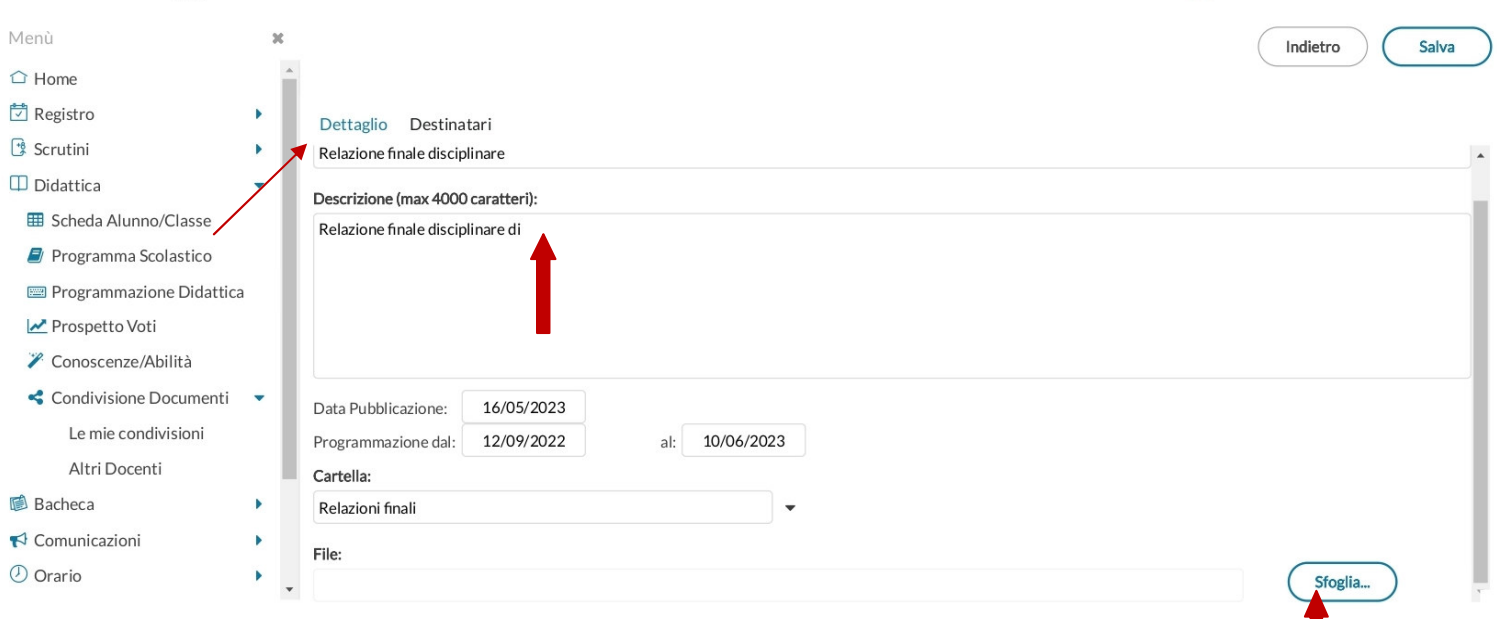

#### **Cliccare su** Destinatari

 Filtro Classi : spuntare su **Classi singole Scegli** Spuntare la classe **Conferma** Filtro Materie: spuntare su Qualsiasi

## **Salva**

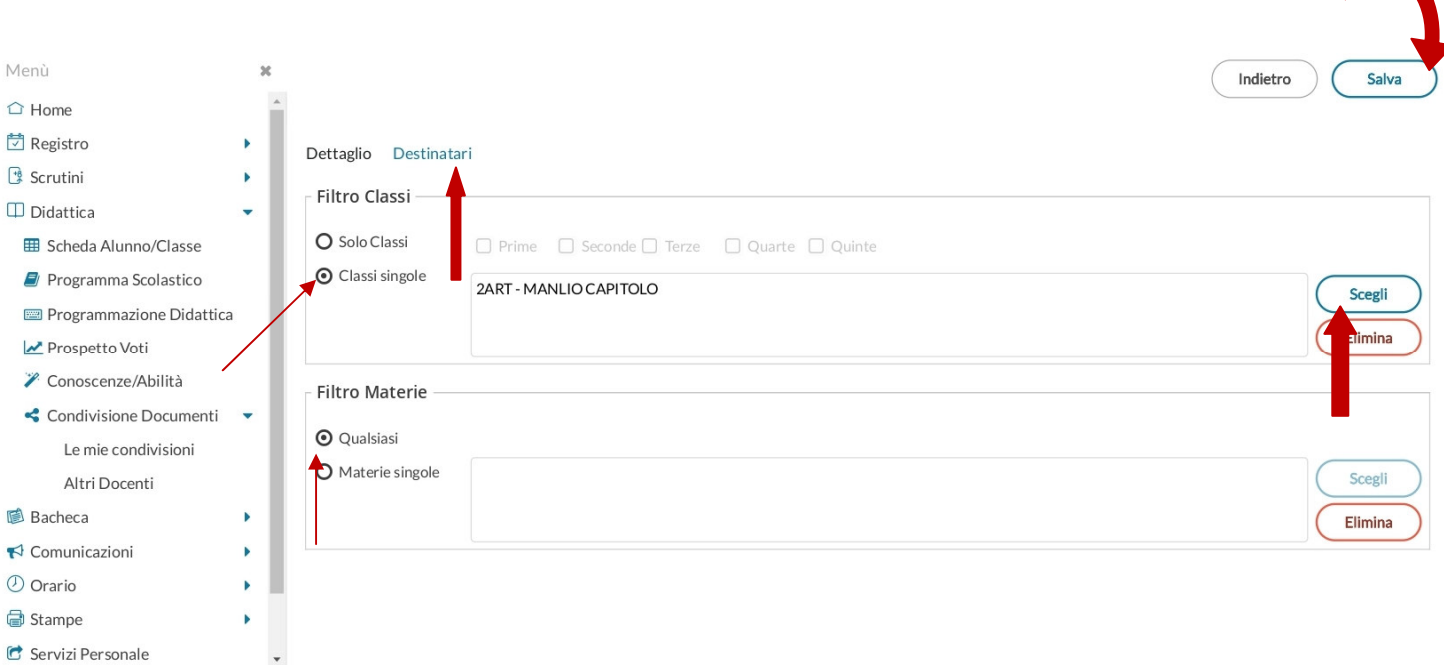